**FEDERAL UNIVERSITY BIRNIN KEBBI**

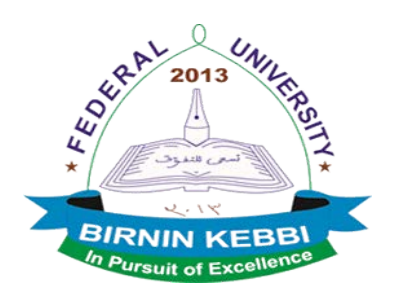

## **2015/2016 POST UTME SCREENING EXERCISE**

## **REGISTRATIONGUIDELINES**

The following are the steps to take when using this system:

Start by generating a Payment Invoice and take the payment Invoice to any of the branches of First Bank and UBA. Payment can be made in any of the branches of these banks nationwide.

To generate the invoice, visit the website (putme.fubk.edu.ng) and click on the "GENERATE INVOICE" icon as indicated bellow

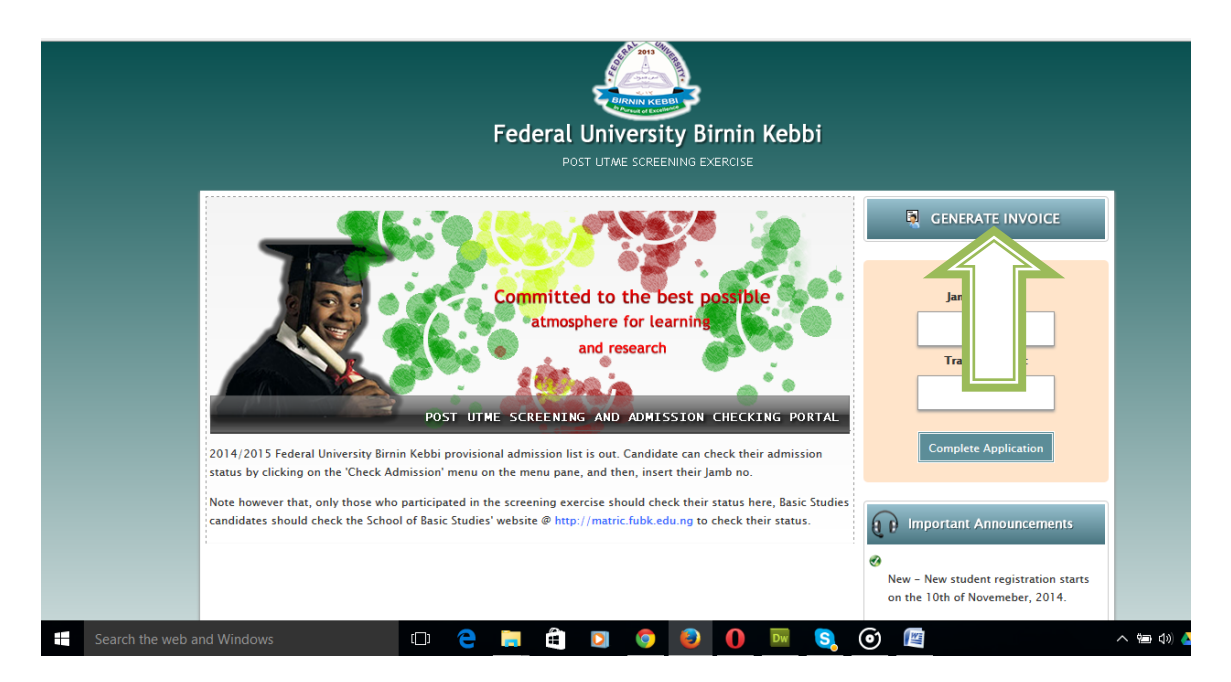

After clicking the indicated icon the page will be displayed as shown below

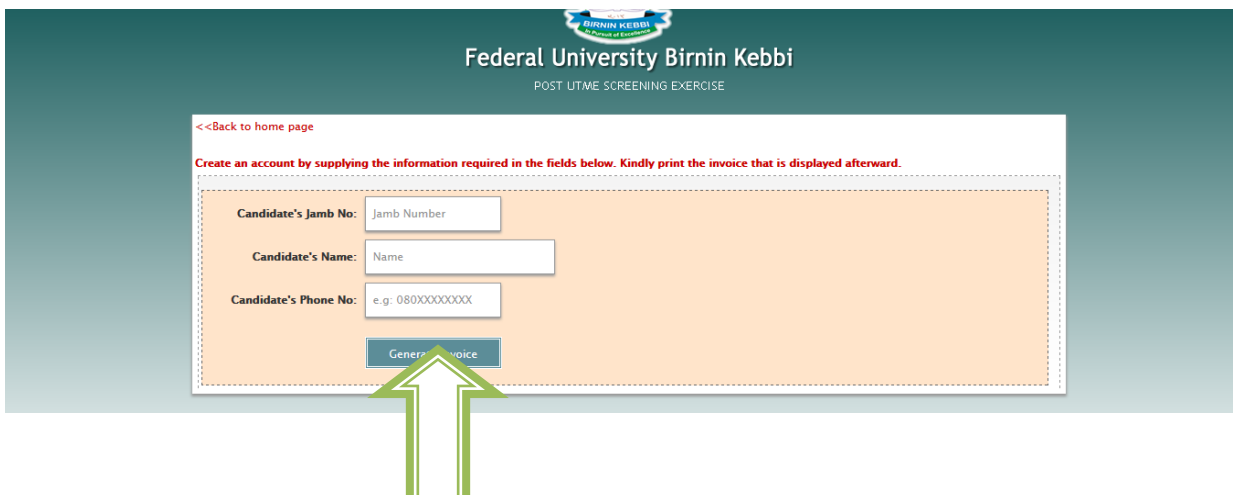

Fill all the fields ("Candidate's Jamb No", "Candidate's Name" and "Candidate's GSM No") appropriately and finally click on the "Generate invoice" button as indicated above to print your invoice for payment at the bank.

After payment at the bank, you shall be issued a receipt. If no receipt is issued to you, do not bother, the TRANSACTION ID on your invoice is enough to get you going.

Visit the website (putme.fubk.edu.ng) again and click on the 'LOGIN' icon. A page will pop up as shown below, requesting you to supply your JAMB No. and the TRANSACTION ID. Fill as requested and click on "Complete Application" button to complete the process.

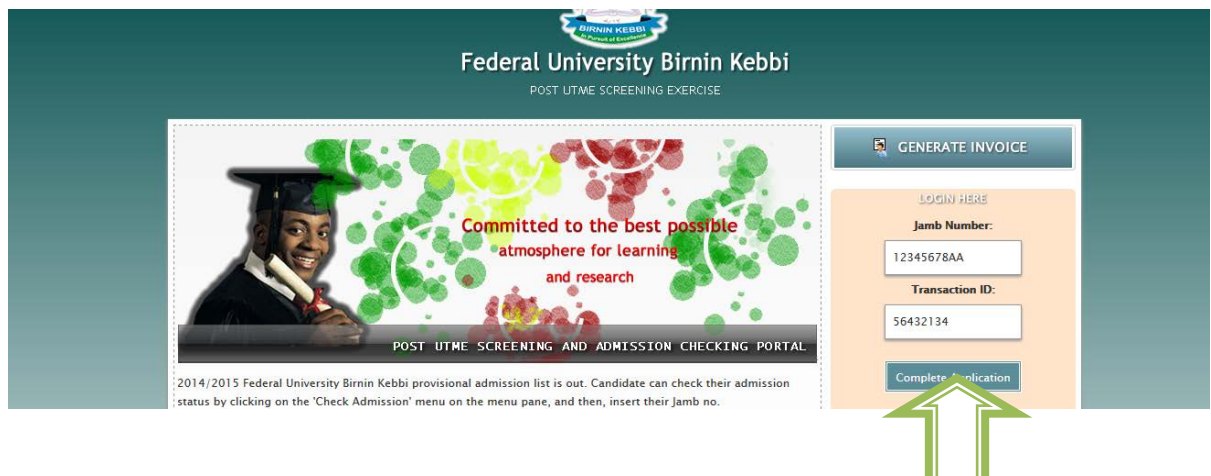

On click, a verification process would take place on your JAMB REGISTRATION NO.

<u>L I</u>

On successful verification, click on the link as indicated below:

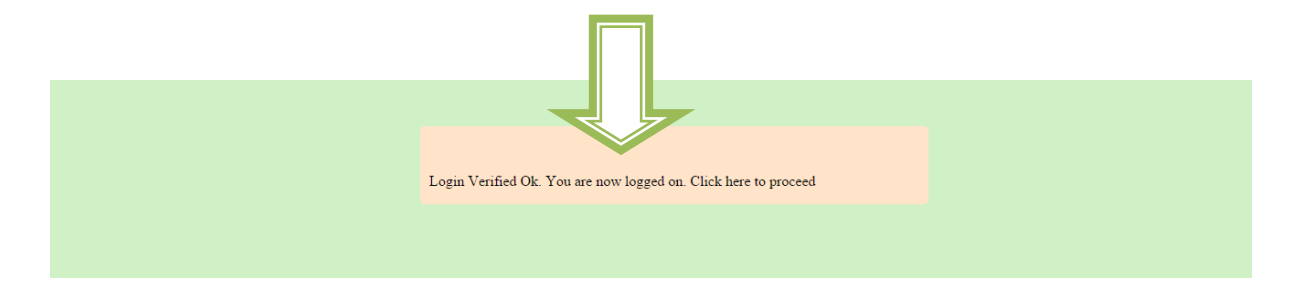

Candidate on login will be redirected to a separate page shown below where they would be required to supply their details afresh. The size of the passport must not be more than 100KB of JPEG format.

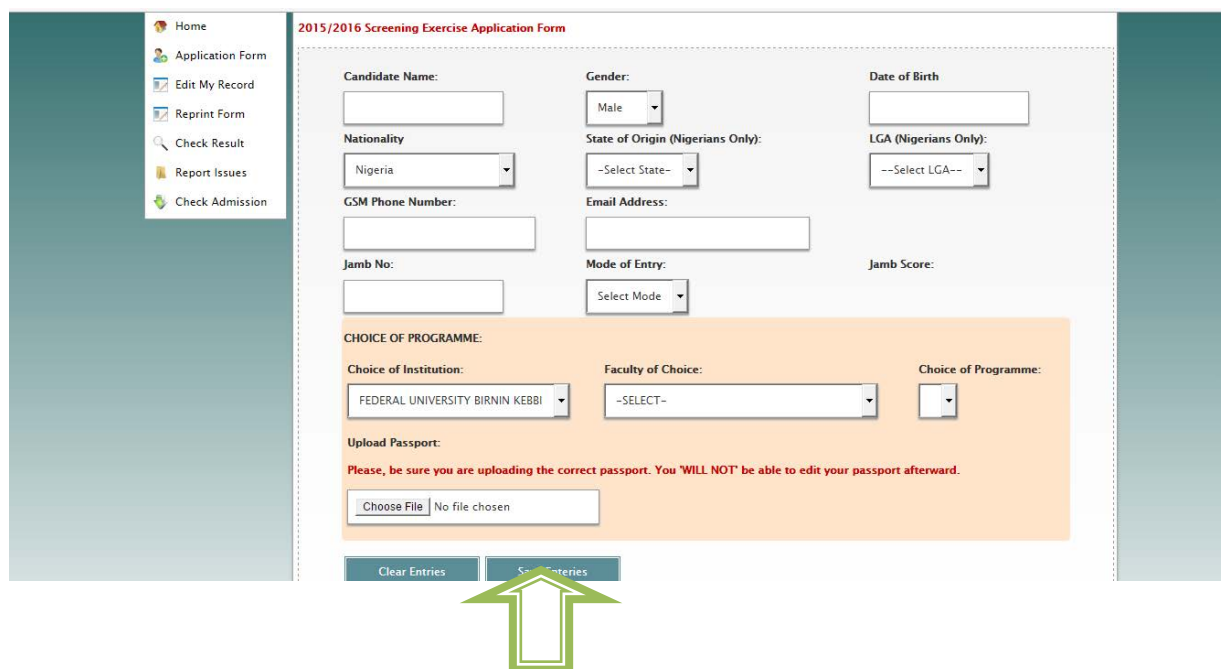

Click on 'Save Entries' button as indicated above, a page below will be displayed showing all your submitted entries. Make sure you print this page and come along with it to the examination venue.

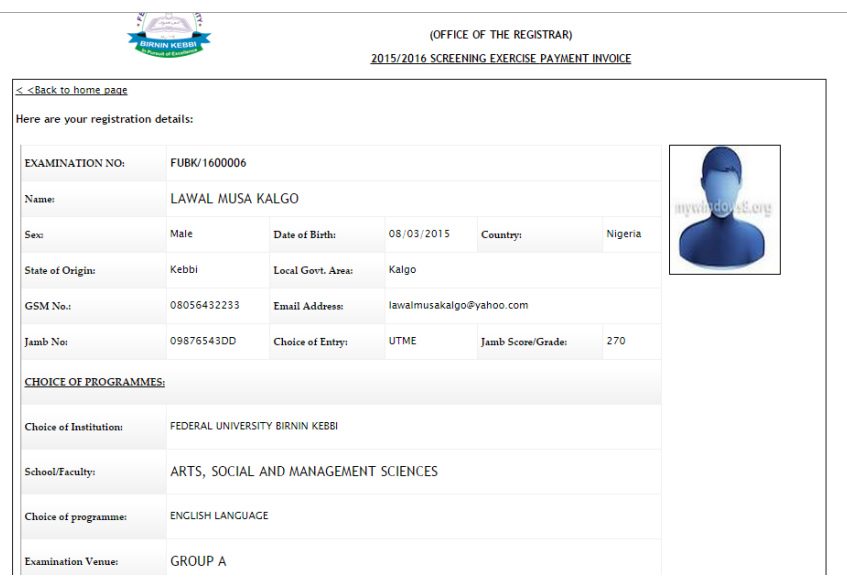

You may click the 'EDIT MY RECORD' Menu as indicated below if you wish to edit any of your submitted entries. Remember however that, you can only edit the entries you have personally submitted not the auto-generated ones.

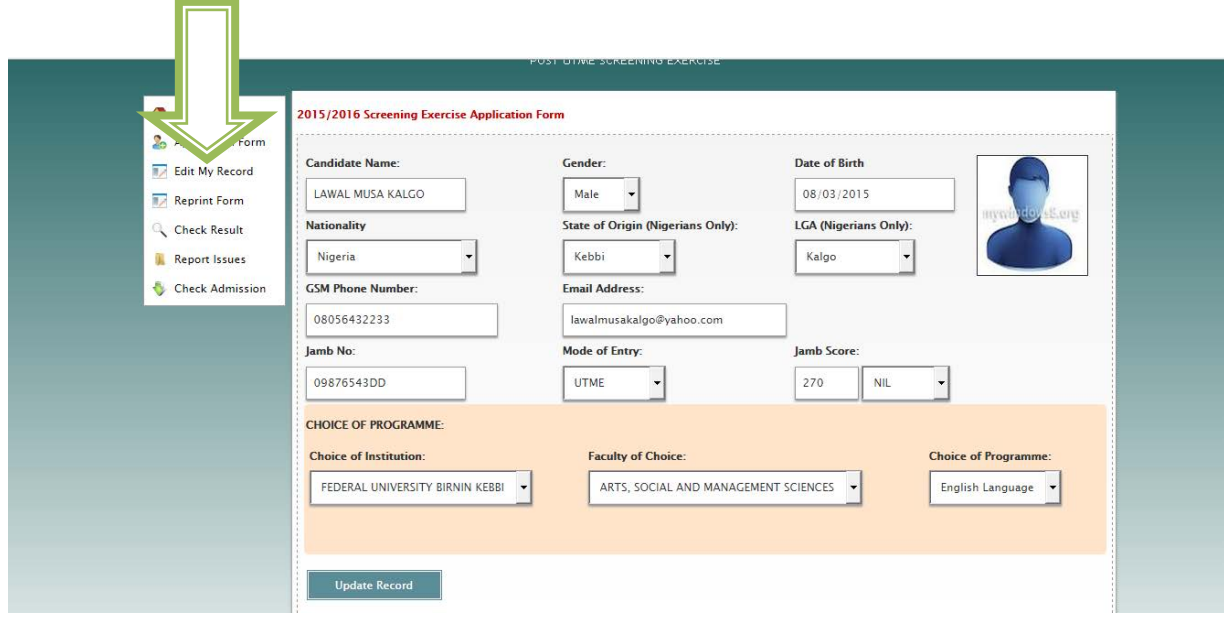

You may Reprint your submitted entries if you wish. Just click on 'Reprint Form' and print the displayed page.

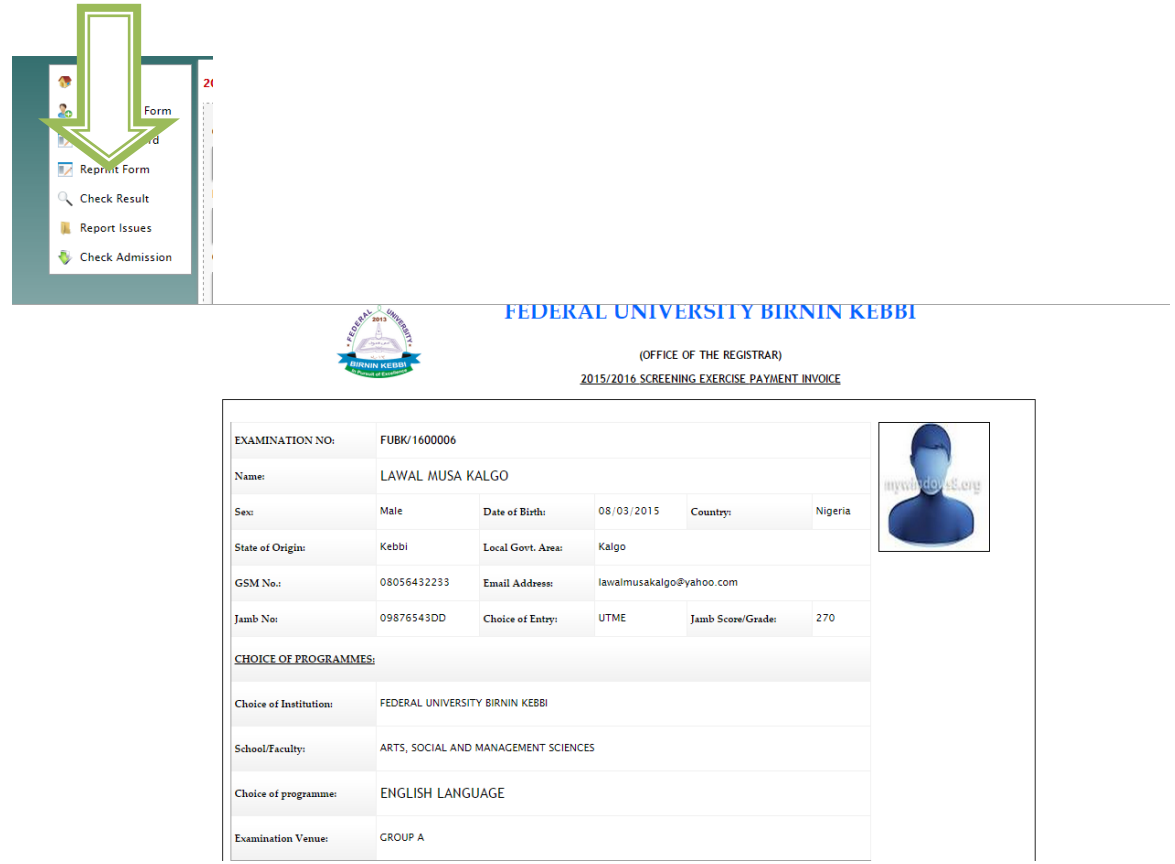

Check your result by clicking the 'CHECK RESULT' Menu as shown below. But remember, you can only see your results if the screening exercise results are out.

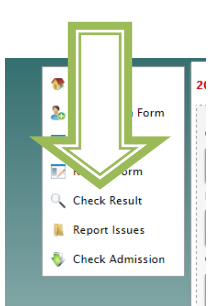

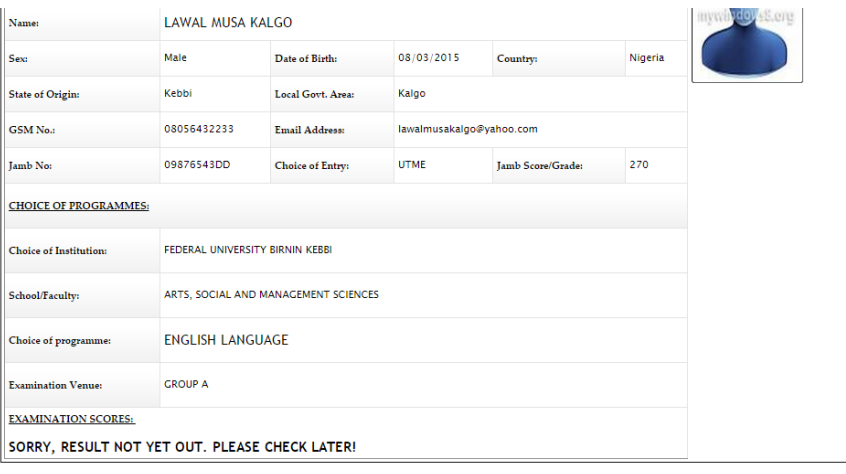

Click on the "REPORT ISSUES" menu as indicated below to avail you the opportunity to report any complaints you may have. Your email address and phone number are auto-populated, just fill out the Issues field.

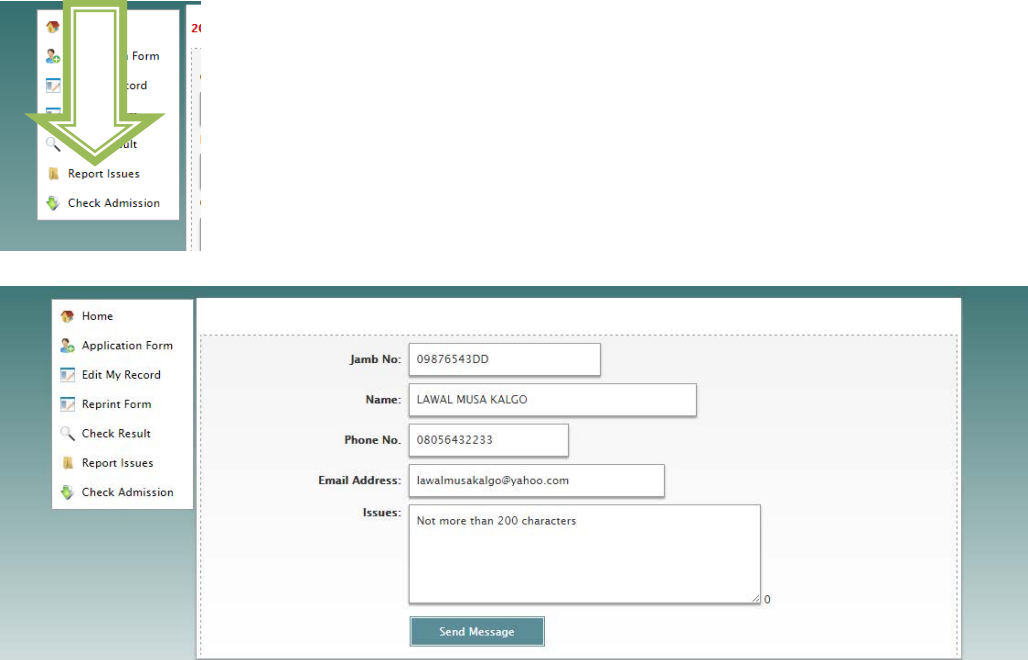

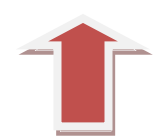

Click 'CHECK ADMISSION' Menu as show below to see if you have been offered a provisional admission, only when the provisional admissions list is out.

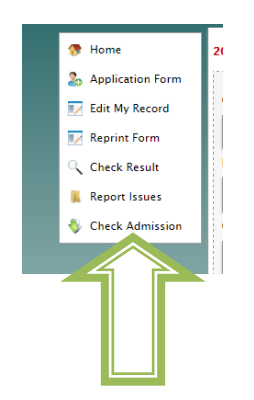